# **Credential Maintenance Program (CMP) Instructions for Users**

Login to the Credentialed Practitioner portal at nbrc.org. Select 'Credential Maintenance' from the left navigation bar.

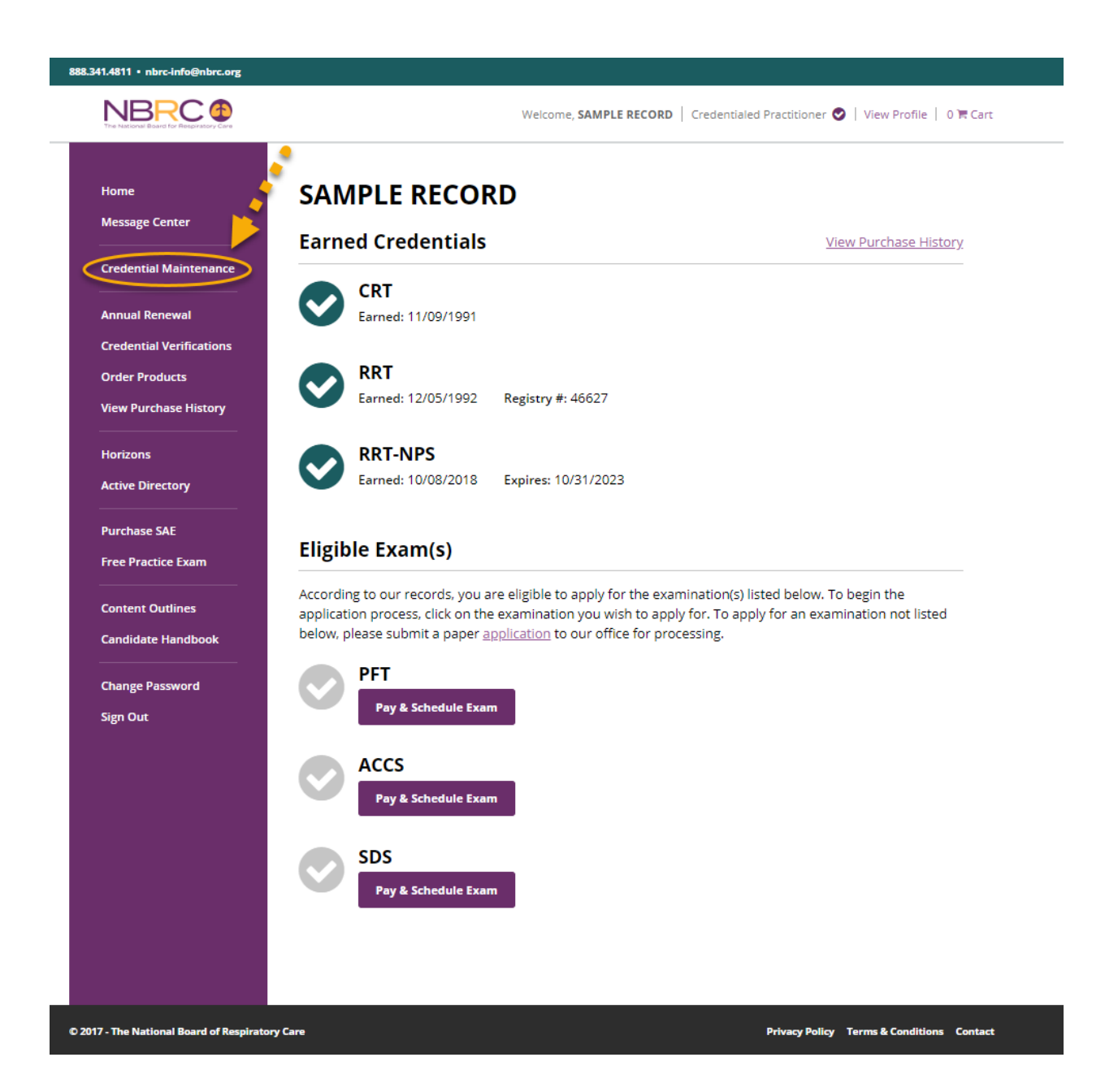

## **CMP Dashboard Overview**

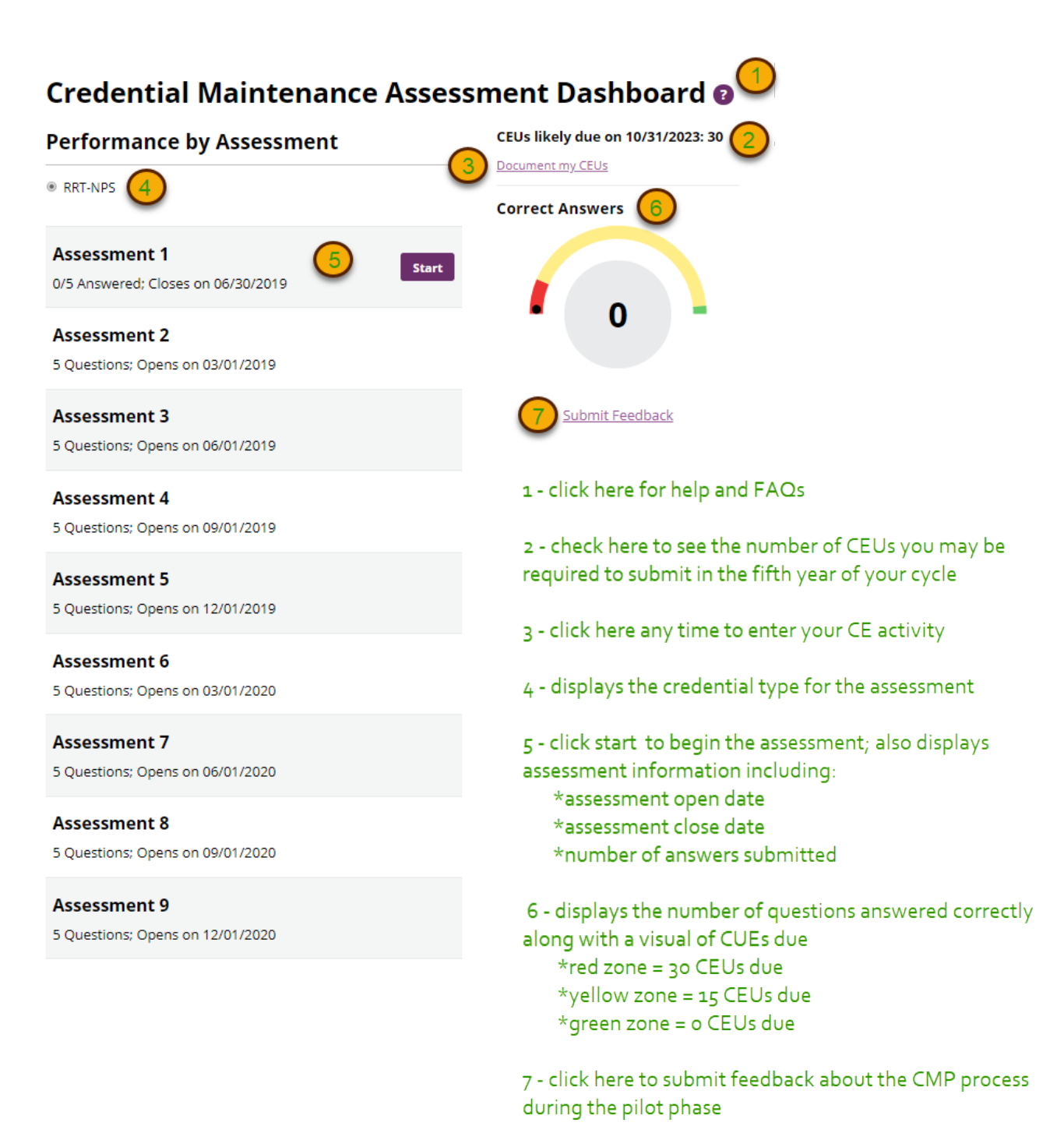

2

Available assessments are indicated by the 'Start' button. Assessments are released each quarter during the first four years of your certification cycle for a total of 16 assessments. Once an assessment is available, the close date is displayed as a reminder to finish the assessment; assessments are available for six months.

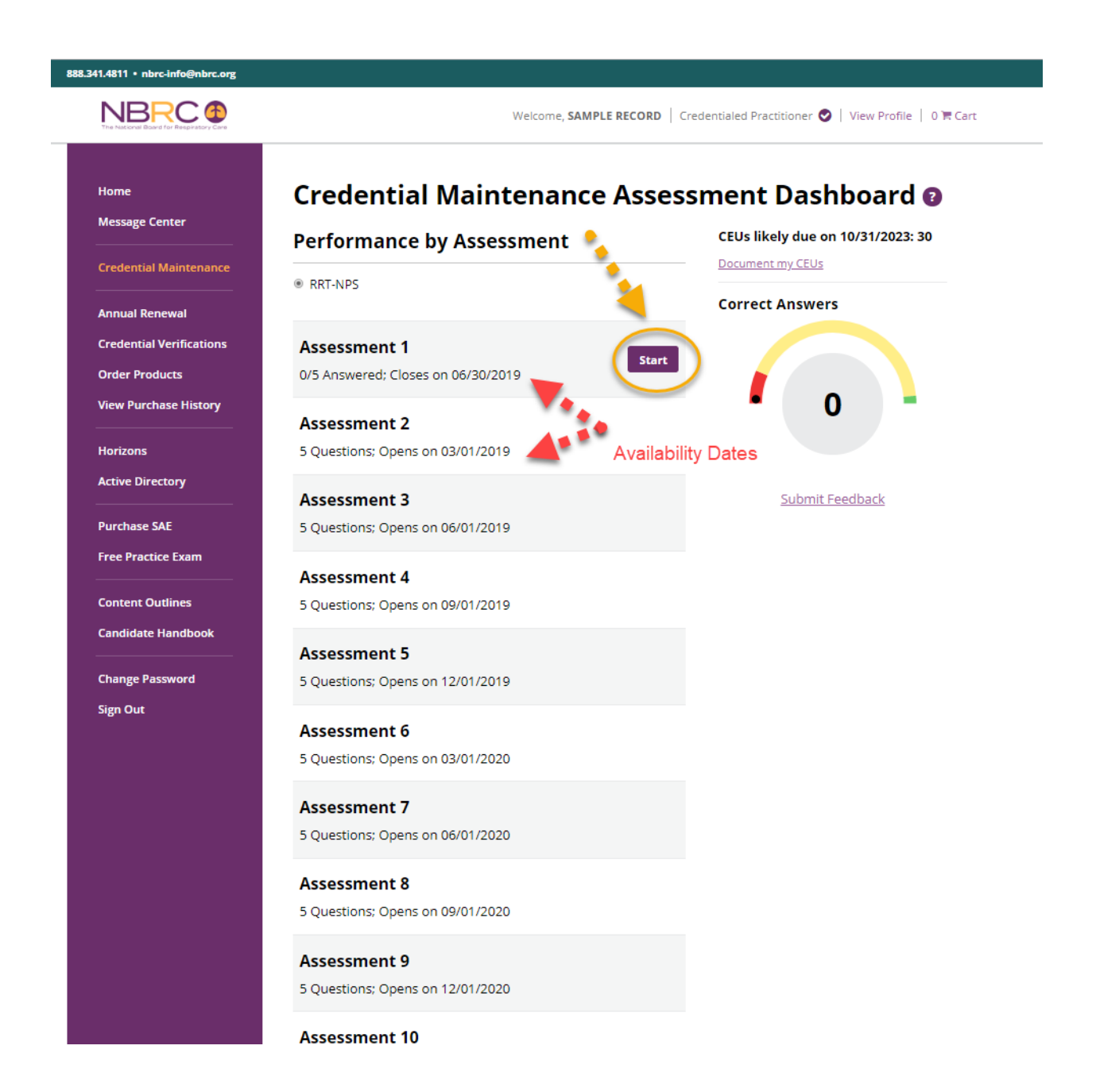

Like questions on credentialing examinations, assessment questions are copyrighted and for confidential, personal use only. Do not copy, disclose, or distribute any part or portion. You must agree to the Terms and Conditions to proceed.

### **NBRC®**

### **Terms and Conditions**

#### **I** will

- . submit answers that are mine alone.
- access content when needed to help me choose an answer.

#### I will not

- accept help from any other person.
- . copy, disclose, or distribute any part or portion of the assessment.
- . violate these terms because doing so could initiate an investigation into potential misconduct by the Judicial and Ethics Committee.

**Back to Dashboard** I Agree

If you hold multiple credentials, be sure to note the assessment type before you start. Be mindful that you have 5 minutes to answer each question and cannot pause the timer once it's started. Some questions include images, which could be best viewed on a large screen.Decide what screen to use before opening a question because the timer cannot be stopped.

## **NBRC<sup>®</sup>**

### RRT-NPS Year 2019

### **Welcome to RRT-NPS Assessment 1**

You have 5 minutes to answer each question.

There are a total of 5 questions in this assessment to be completed by 06/30/2019.

You may leave the assessment between questions.

Once you start the timer, you cannot pause the question.

Exit Let's go, start the timer To make a selection, click on the letter for your answer. Your selected answer becomes shaded. Click on submit once you are satisfied with your selection.

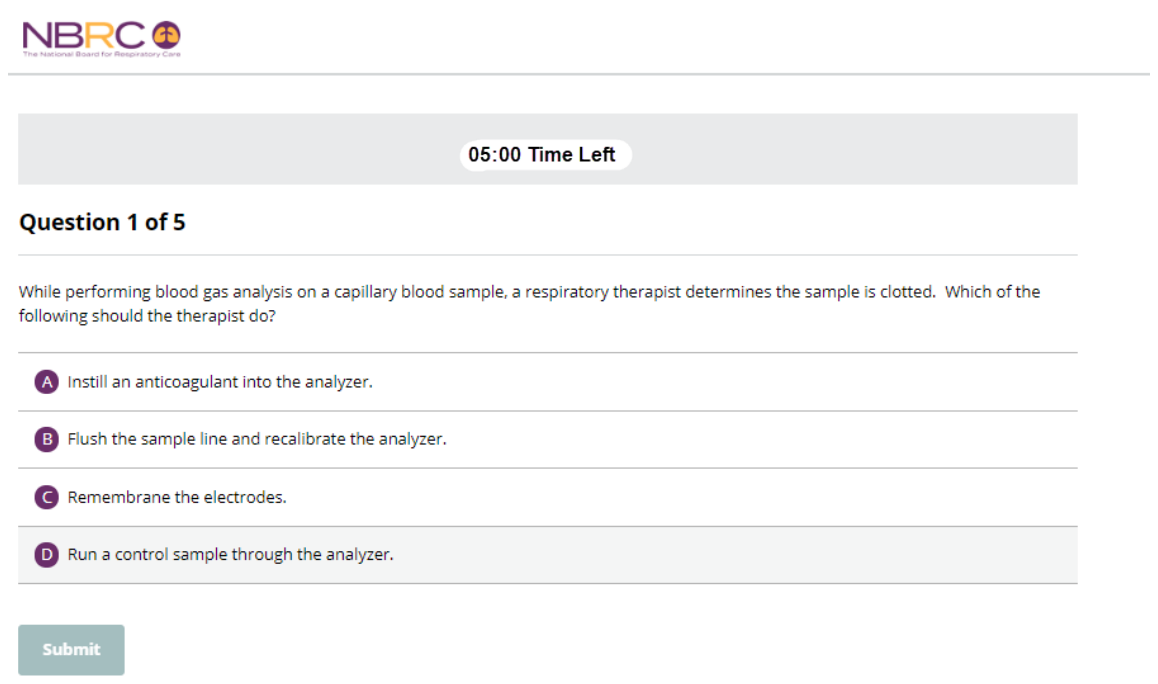

Providing feedback about the confidence and relevancy of your responses will help determine content of future CMP assessments.

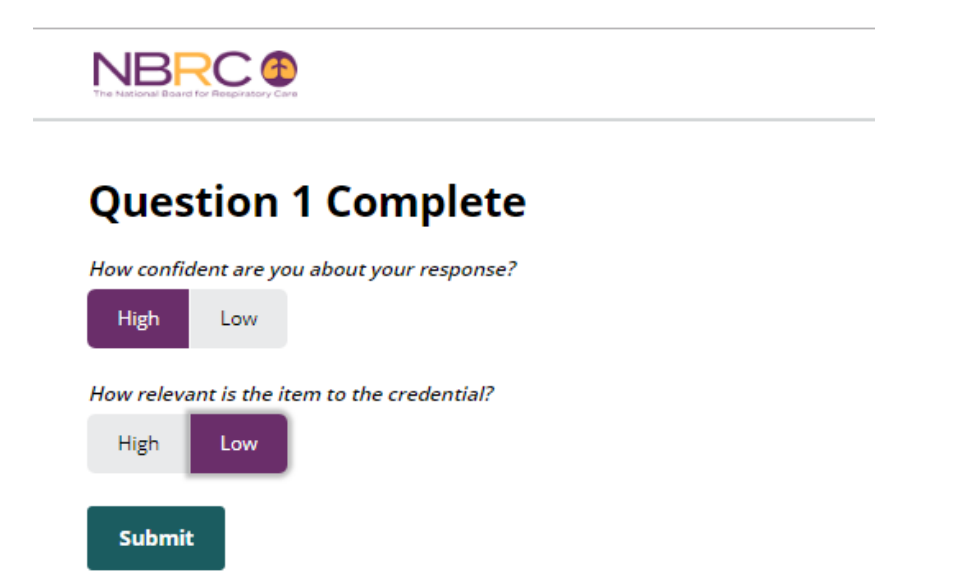

After submitting an option, you will learn immediately whether your answer is correct. An explanation will be displayed next to each option. The explanation for each answer starts with a code that defines the intent behind the option. Option codes are defined below.

h = a response that could harm the patient

u = a response that is not correct

a = a response that could be acceptable, but is not the best among the four options

c = the response that is the best among the four options and credited as correct

Explanations for options on assessments for general respiratory therapy, the adult critical care specialty, and the neonatal/pediatric specialty may include a secondary code for ethics in addition to a code for harmful, unacceptable, acceptable, or correct. The ethics coding is as follows:

e = a response that engages thinking about ethics

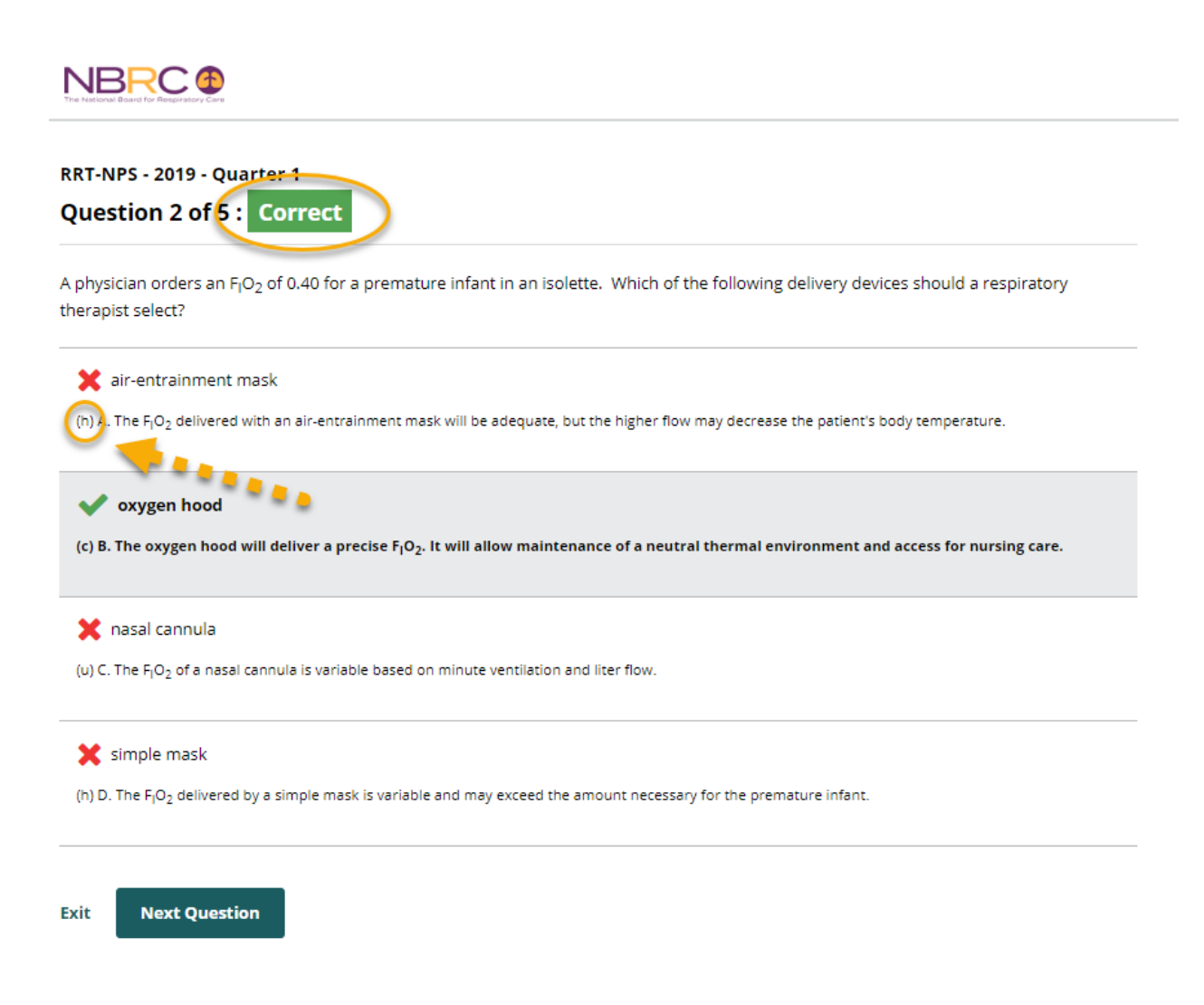

After returning to your CMP dashboard or logging in later, select the review button to see questions and answers for an assessment.

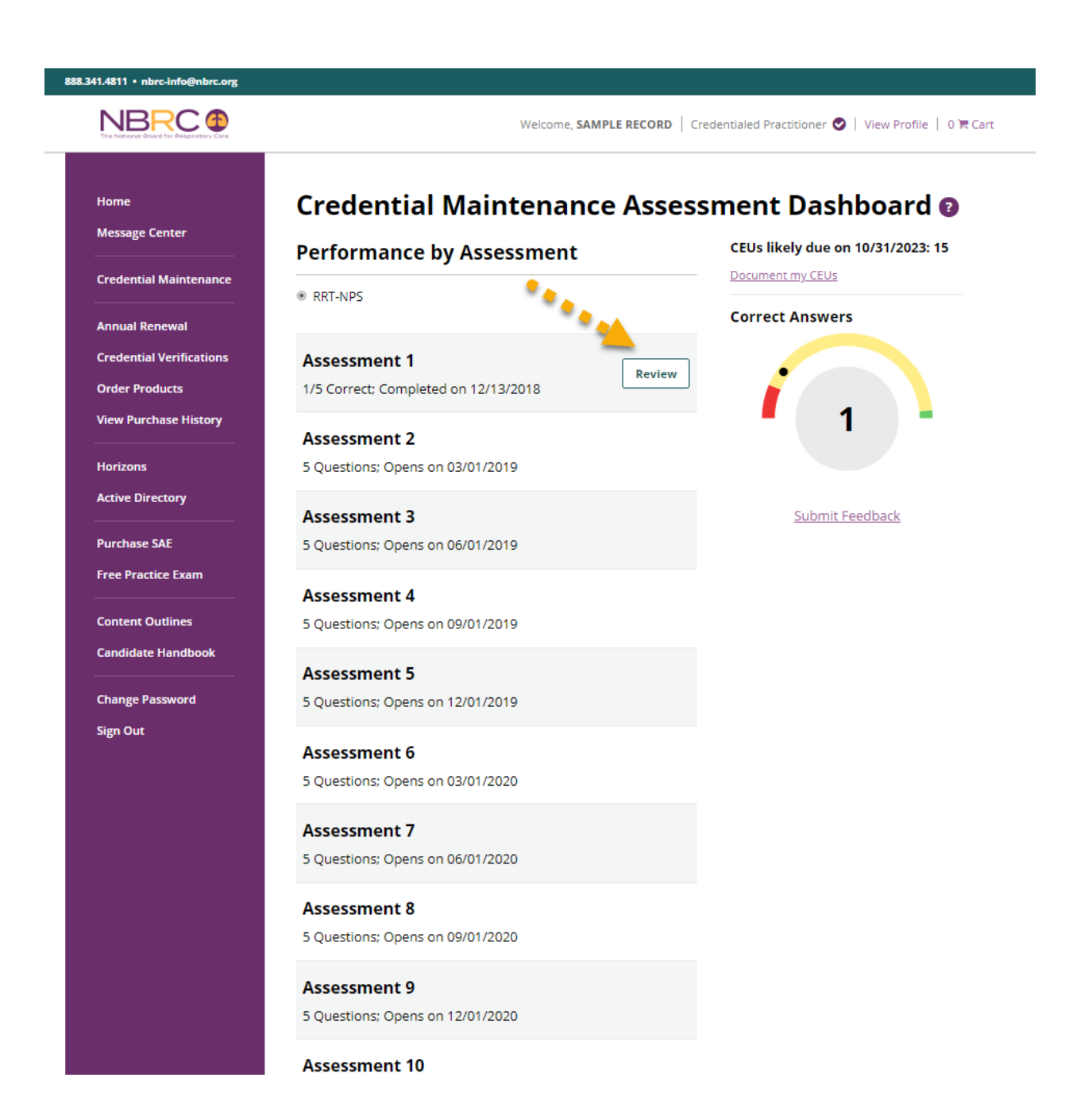

When reviewing, the question along with explanations for each possible answer are provided again. In addition, a reference is included for each question. References are only displayed when reviewing questions from your CMP dashboard.

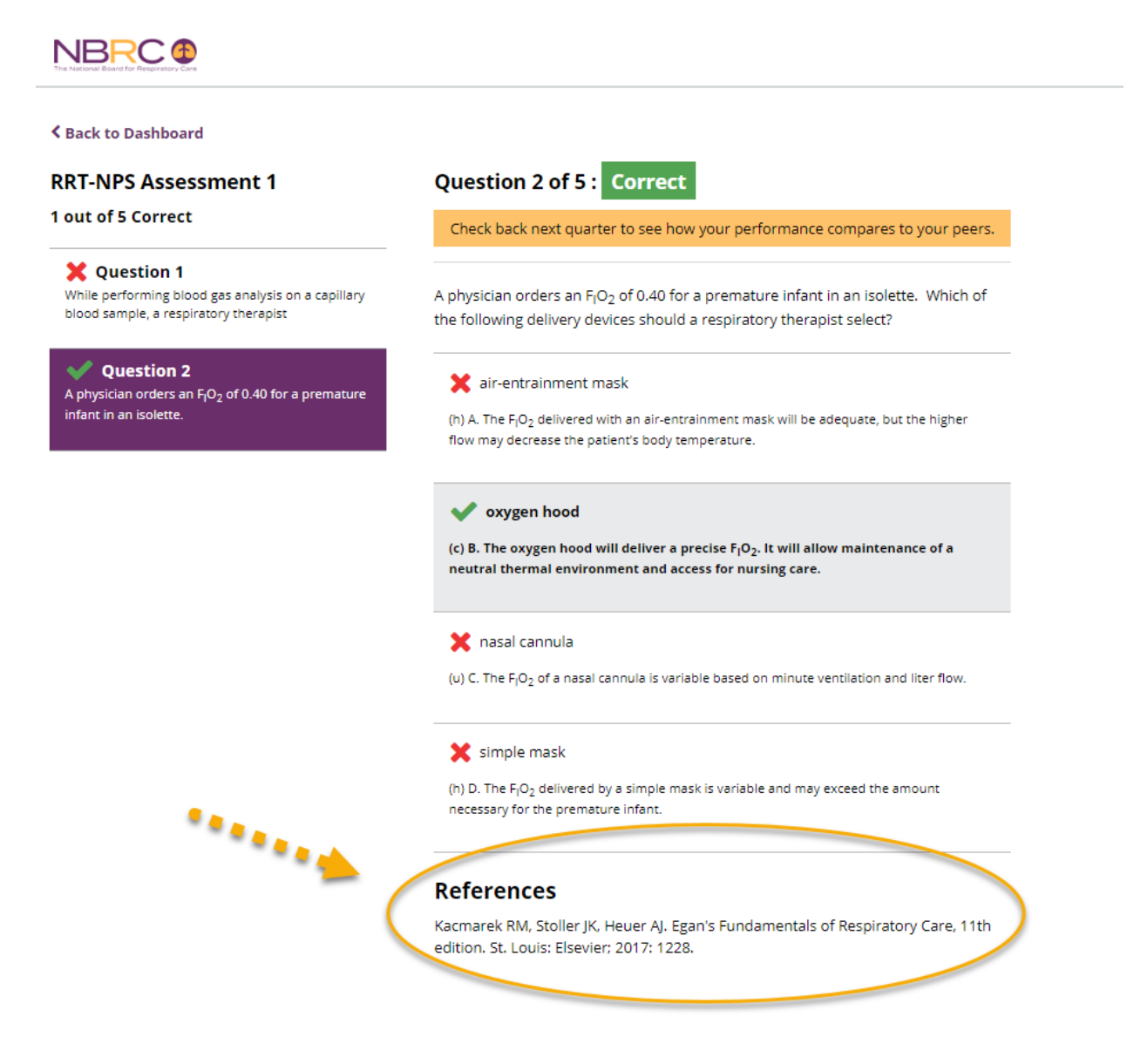

Assessment content targets respiratory care that changes rapidly and puts patients at high risk. Submission of correct responses will document that competence has been maintained. Following up with a question that was missed by studying option explanations and the reference should help address the need to strengthen competence about this vital topic.